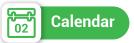

It shows : Agenda, Personal events (that can be added by the user), school events, and holidays.

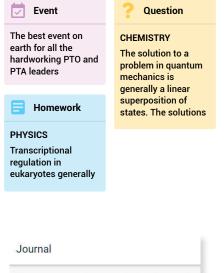

Journal dΞ

Schedule

the class

It shows description of the lesson that has been explained by the teacher (if the teacher adds it).

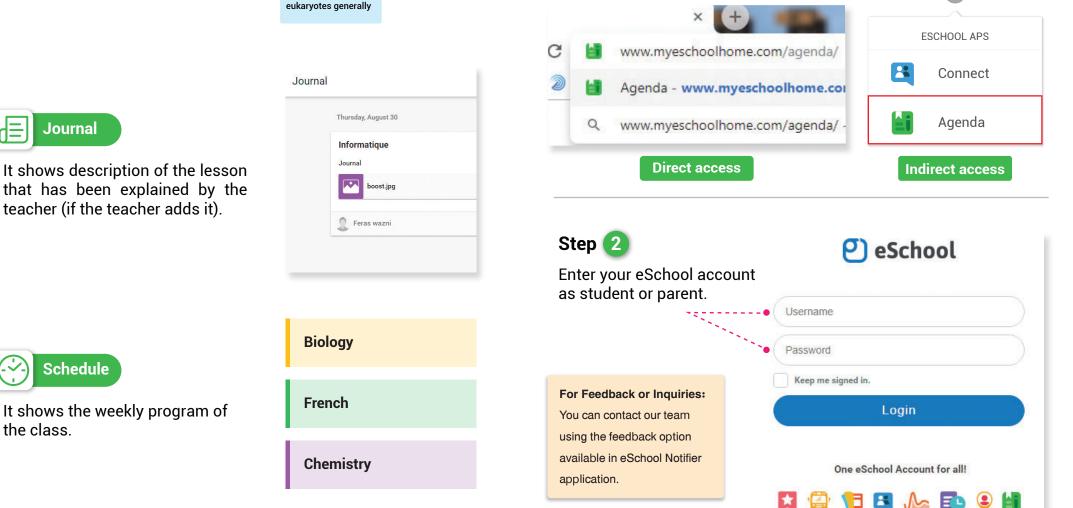

Step 🚺

## eSchool AGENDA guide

(Web)

Go to the website: www.myeschoolhome.com/agenda for direct

**(**)

access, or www.myeschoolhome.com for indirect access.

On the top left of the screen, click on the menu button.

The menu contains : Home, Agenda, Calendar, Journal, and Schedule.

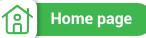

The main page of the Agenda is "**HOME**" which shows (for the selected student) :

- 1. Weekly report for the next 7 days.
- 2. Upcoming Exams: you can see all the nearest three added exams.

3. **Schedule:** It shows the schedule for the next day including tasks on each session.

4. **Events**: It shows the three nearest added by the teachers of section or administration .

5. Holidays: It shows the three nearest added by the administration.

| If the family has more than one child, you must choose the child each time you |
|--------------------------------------------------------------------------------|
| want to check the INFO of him/ her from the bottom right of the screen.        |

| Schedule                                         | for tomorrow      |            |   |   | GO                                             | TO SCHEDULE  |   |
|--------------------------------------------------|-------------------|------------|---|---|------------------------------------------------|--------------|---|
| 1                                                | 2<br>Informatique | 3          | 4 | 5 | 6                                              | 7            |   |
| weekly R                                         |                   |            |   |   | (                                              | GO TO AGENDA |   |
| 8<br>7<br>6<br>5<br>4<br>3<br>2<br>1<br>1<br>Thu | Fri Sat Sun Mr    | on Tue Wed |   |   | Next 7 day<br>22 ASSIGI<br>13 STUDY<br>4 EXAMS | NMENTS       |   |
| Journal                                          | for today         |            |   |   | G                                              | O TO JOURNAL | : |
|                                                  |                   |            |   |   |                                                |              |   |

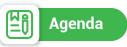

It shows (for the selected student) :

1. The tasks are shown for next 7 days by default. (tasks are grouped by day).

2. You can click on the arrow and choose one of the choices that exist in the list.

3. The type of the tasks that are added can be:

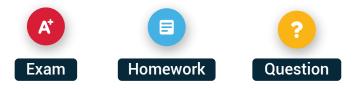

## Assignments details:

A. Whenever you check the Agenda you can see the number of the assignments, exams, and working hours as a summary for the next day.

B. If the teacher deletes any assignment, it will become faded.

C. If yo click on a task, it will open and you can attach or answer.

| nda | ō                                                              | Next 7 days 👻 |
|-----|----------------------------------------------------------------|---------------|
|     |                                                                | Today         |
|     | Thursday, September 27 9 Assignments 0 Exams 4.5 Working hours | Tomorrow      |
|     | PINFORMATIQUE NOT                                              | Next 7 days   |
|     | Ff                                                             | Next 30 days  |
|     | Feras Wazni 30 minutes September 26, et 12                     | All upcoming  |
|     | INFORMATIQUE                                                   | DONE          |
|     | I'm should be something that would help with your life         |               |